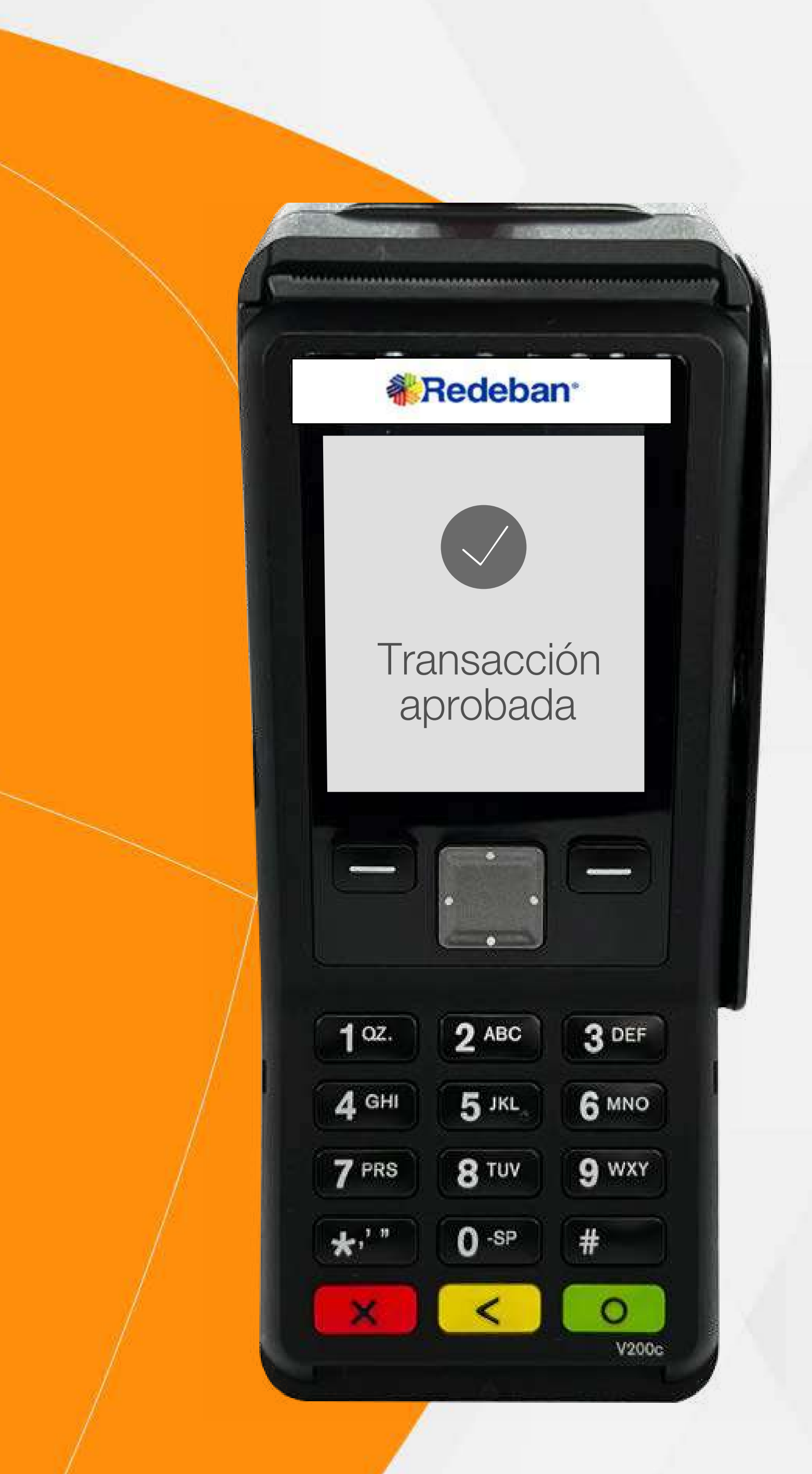

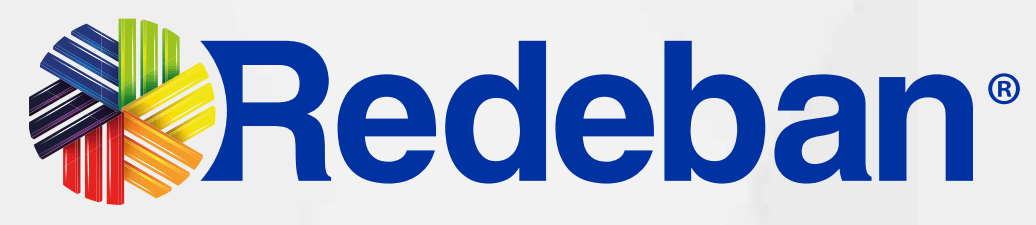

## Verifone V2OOC Manual de usuario

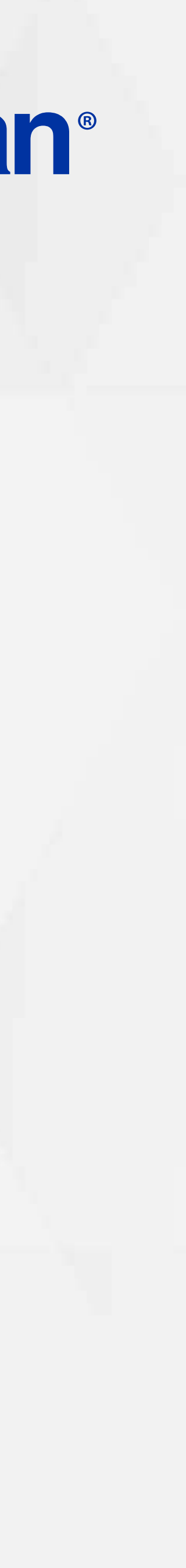

Pago de servicios públicos.........21

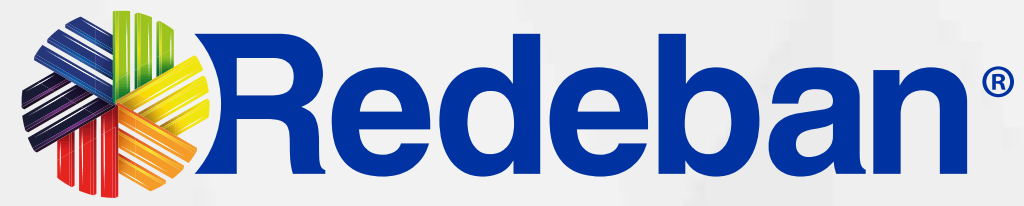

Compra Contactless...................03

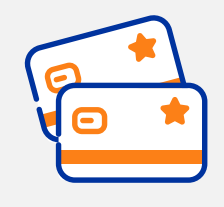

Compra Chip o Banda................06

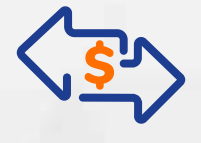

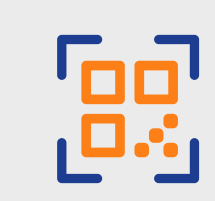

Compra QR................................14

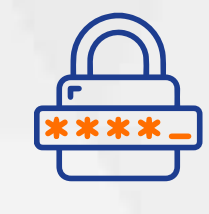

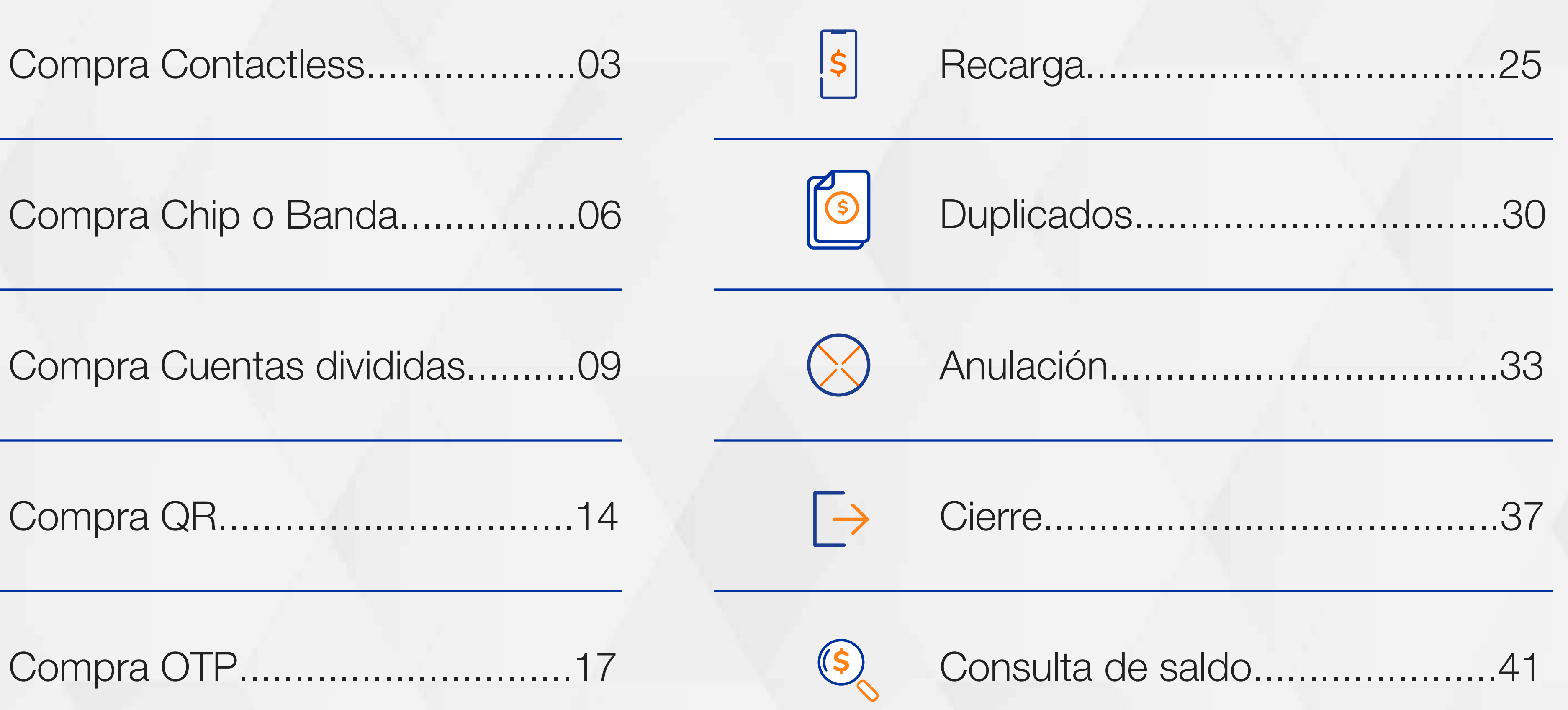

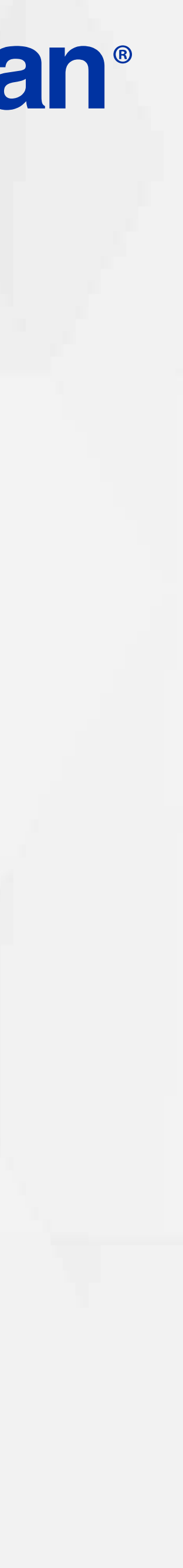

Compra OTP..............................17

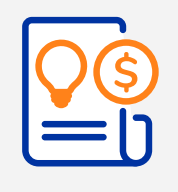

## TABLA DE CONTENIDO

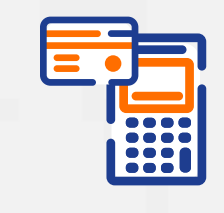

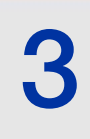

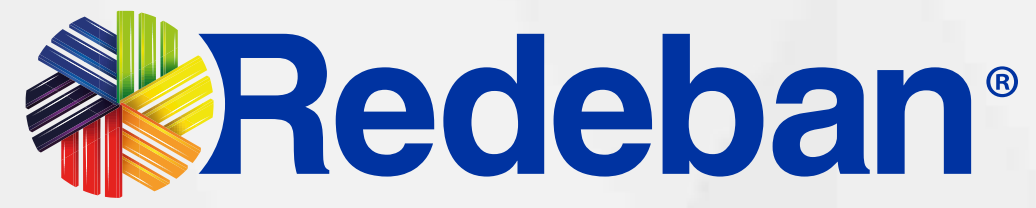

### COMPRA CONTACTLESS **BEET**

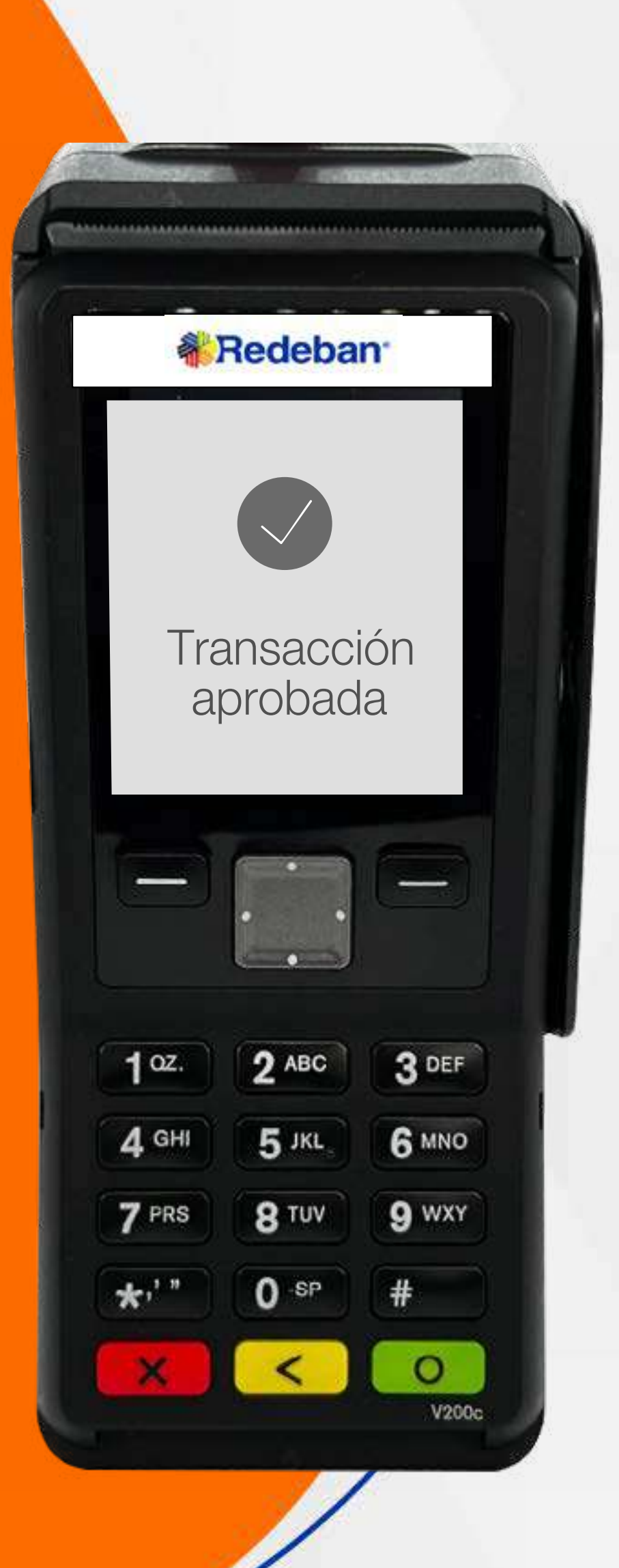

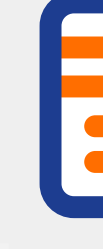

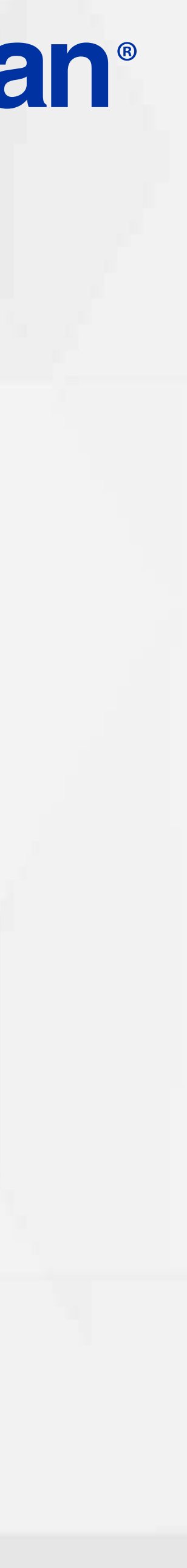

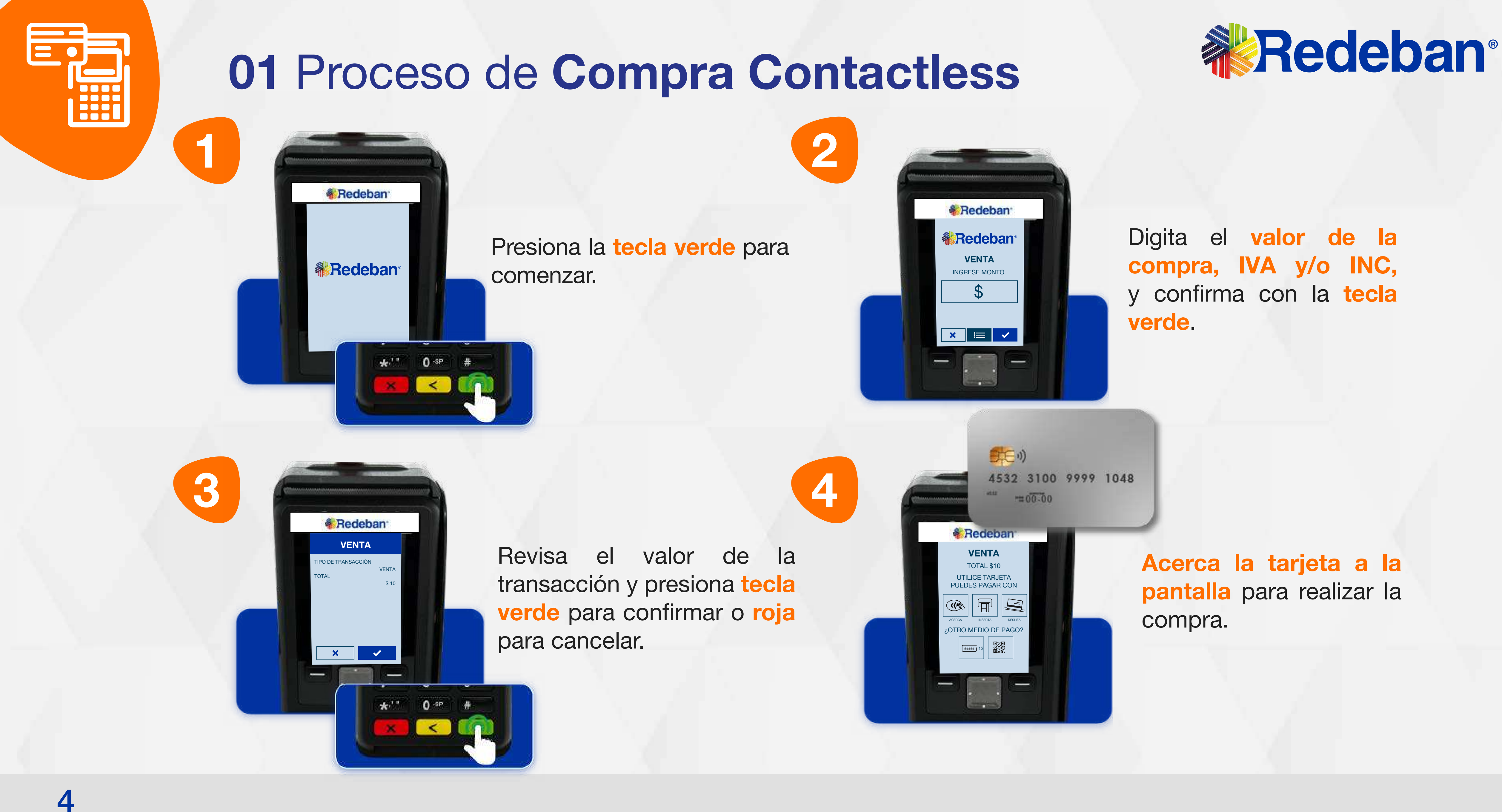

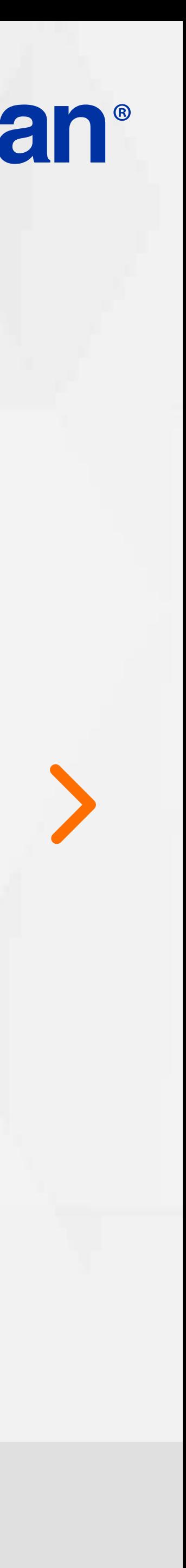

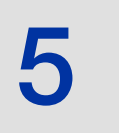

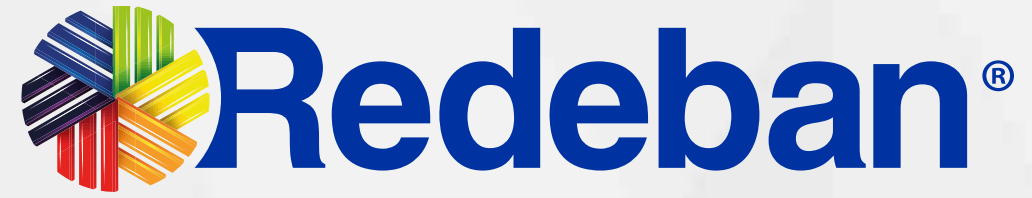

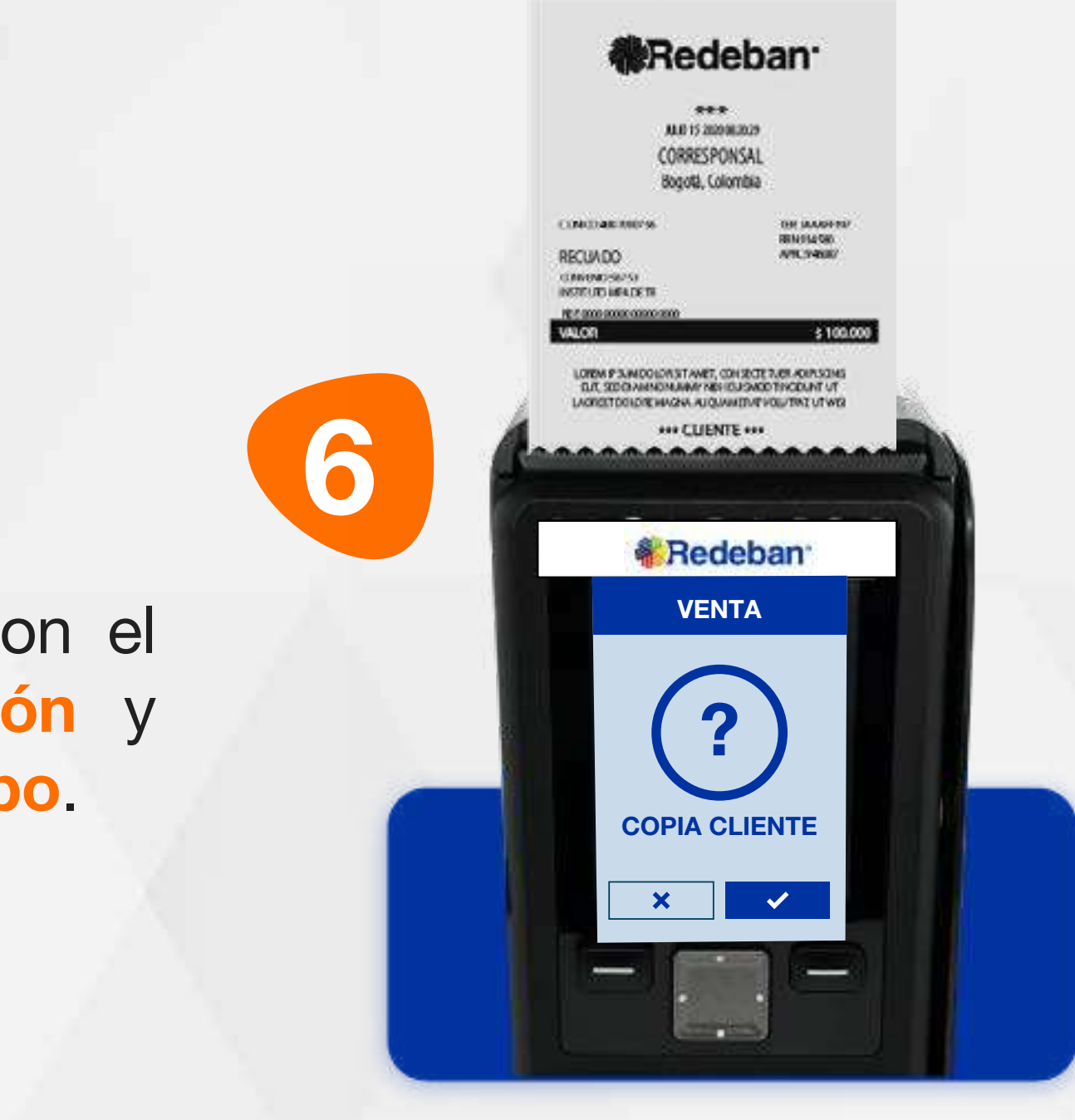

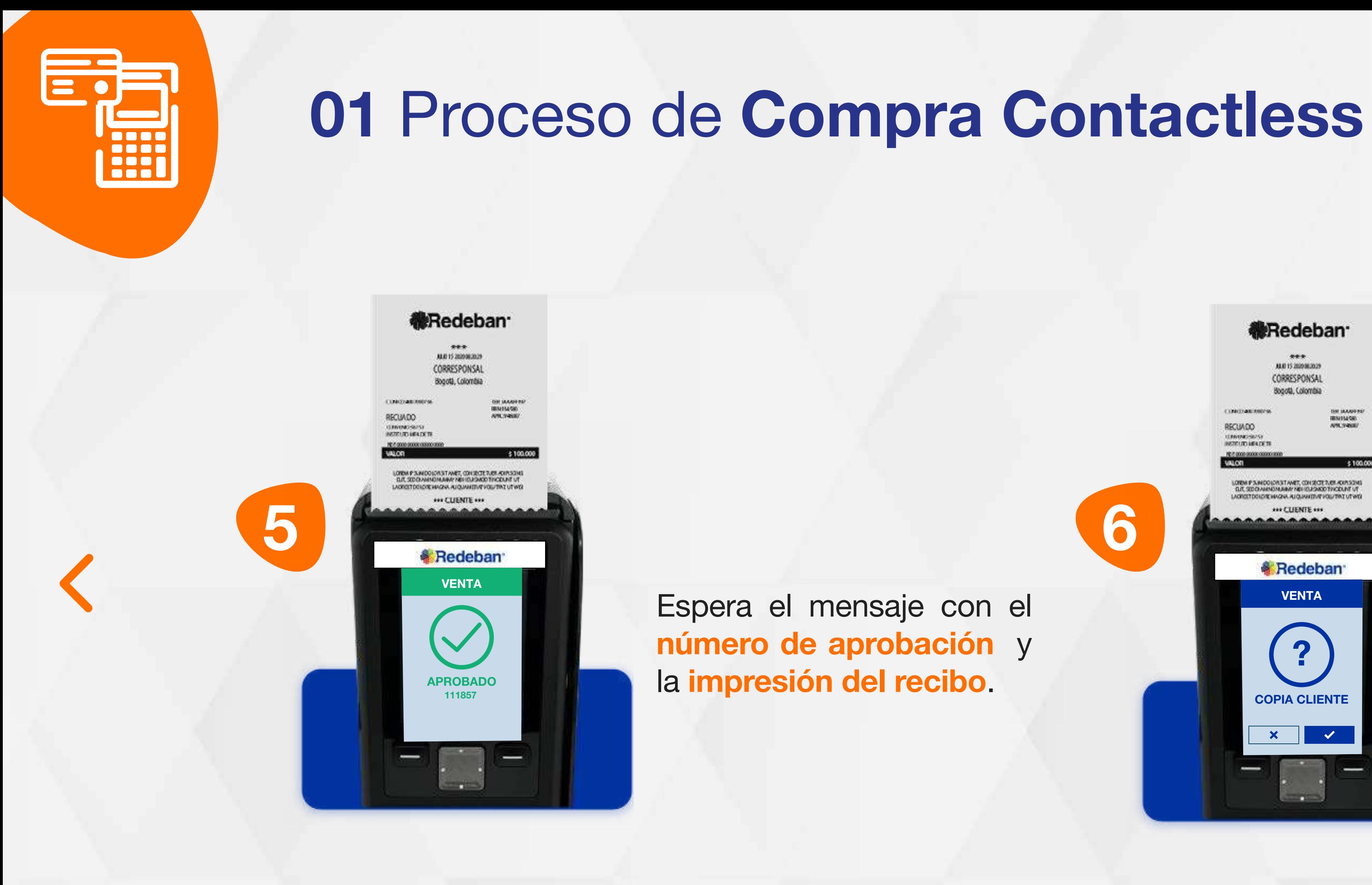

Presiona la tecla verde para imprimir una copia del recibo o roja para cancelar.

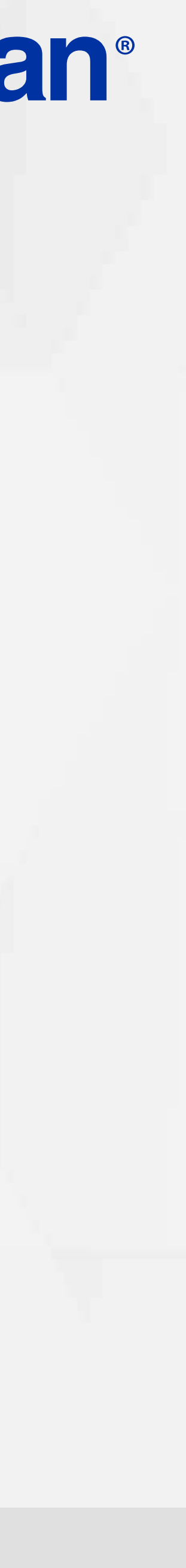

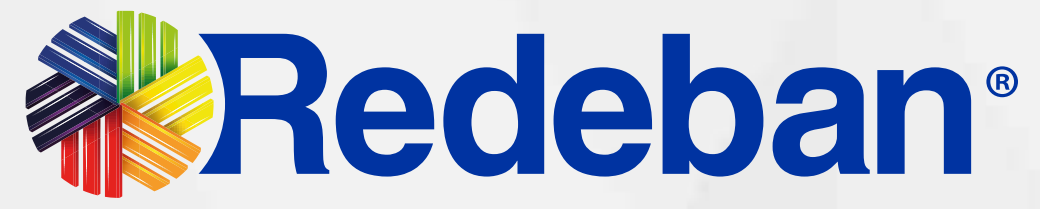

### COMPRA CHIP O BANDA  $\blacksquare$

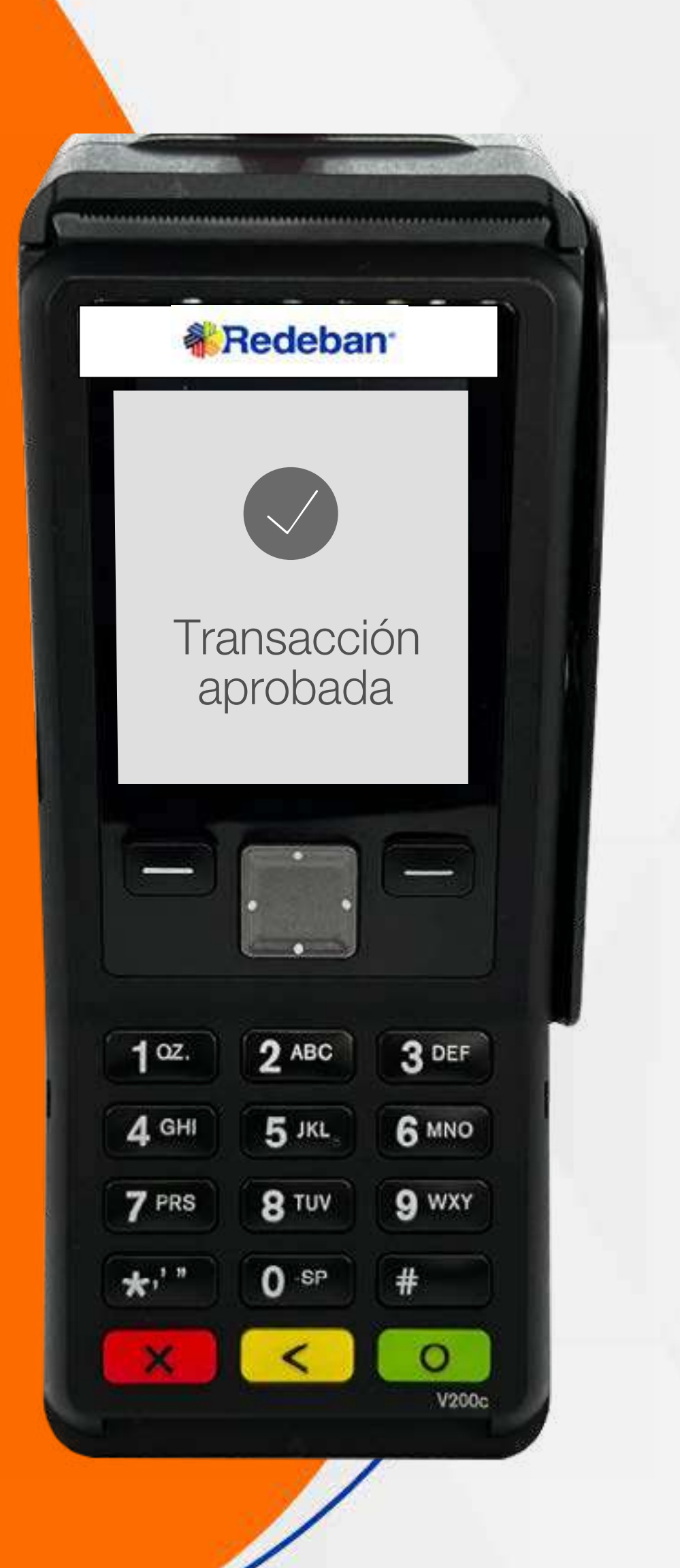

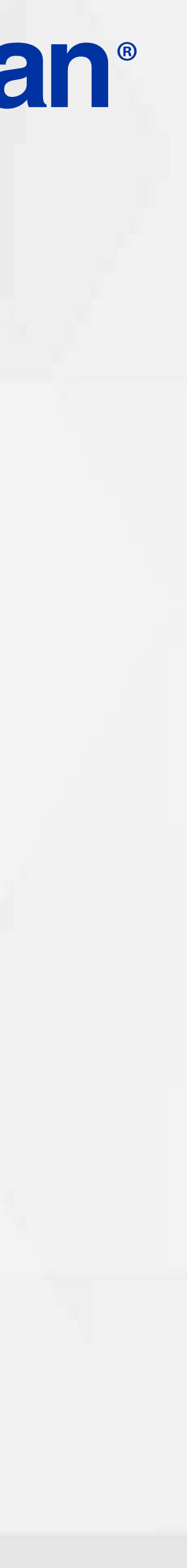

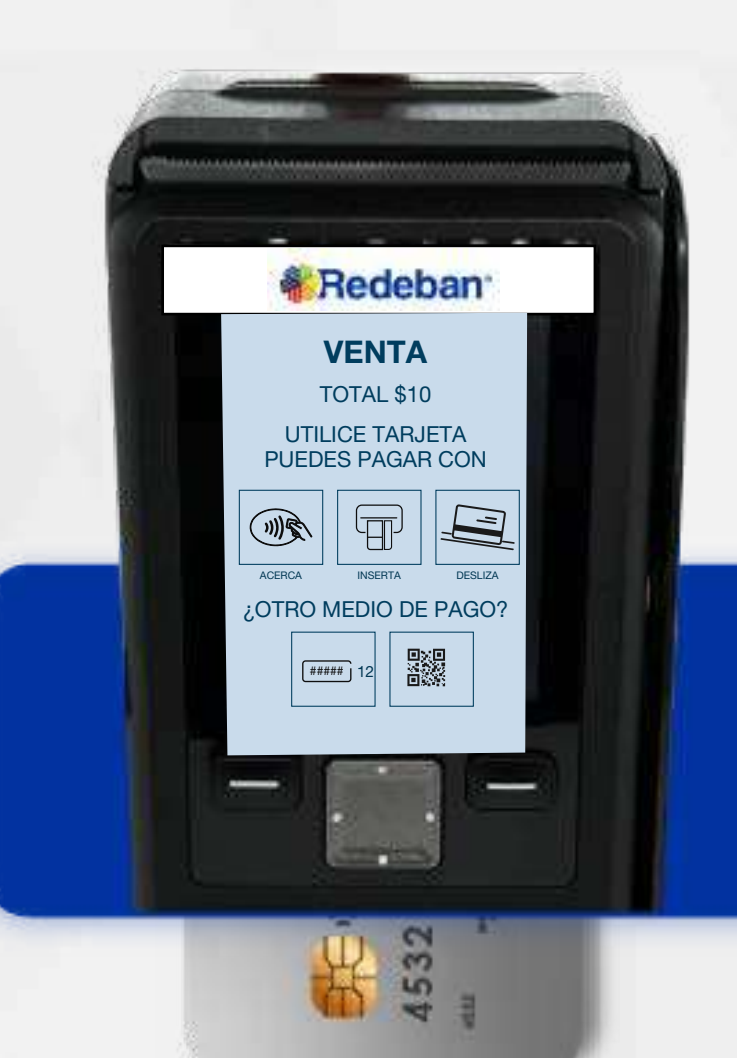

Elige el medio de pago. Si es tarjeta, *insértala* o deslízala.

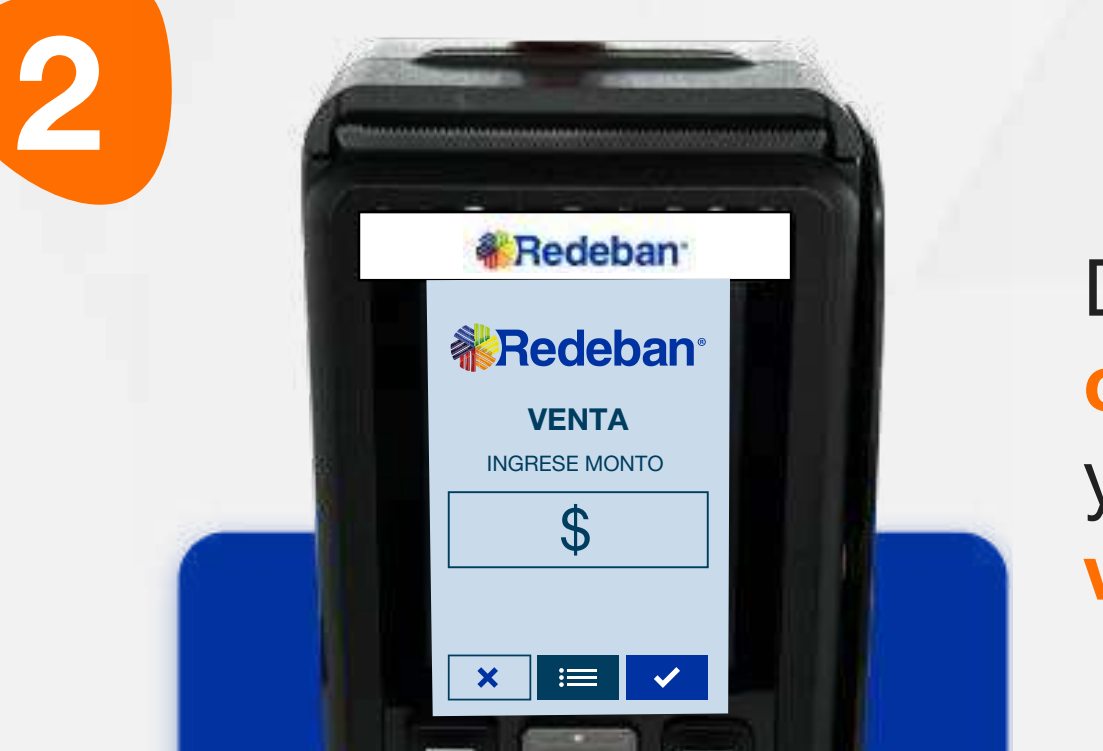

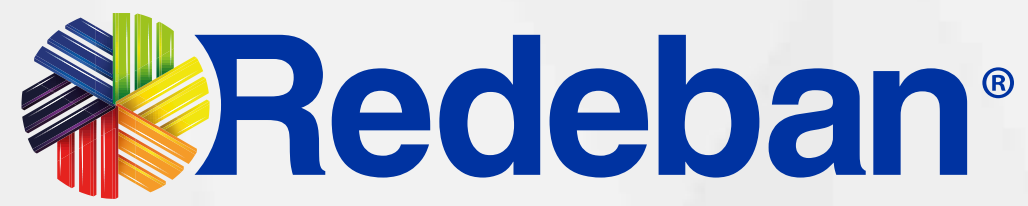

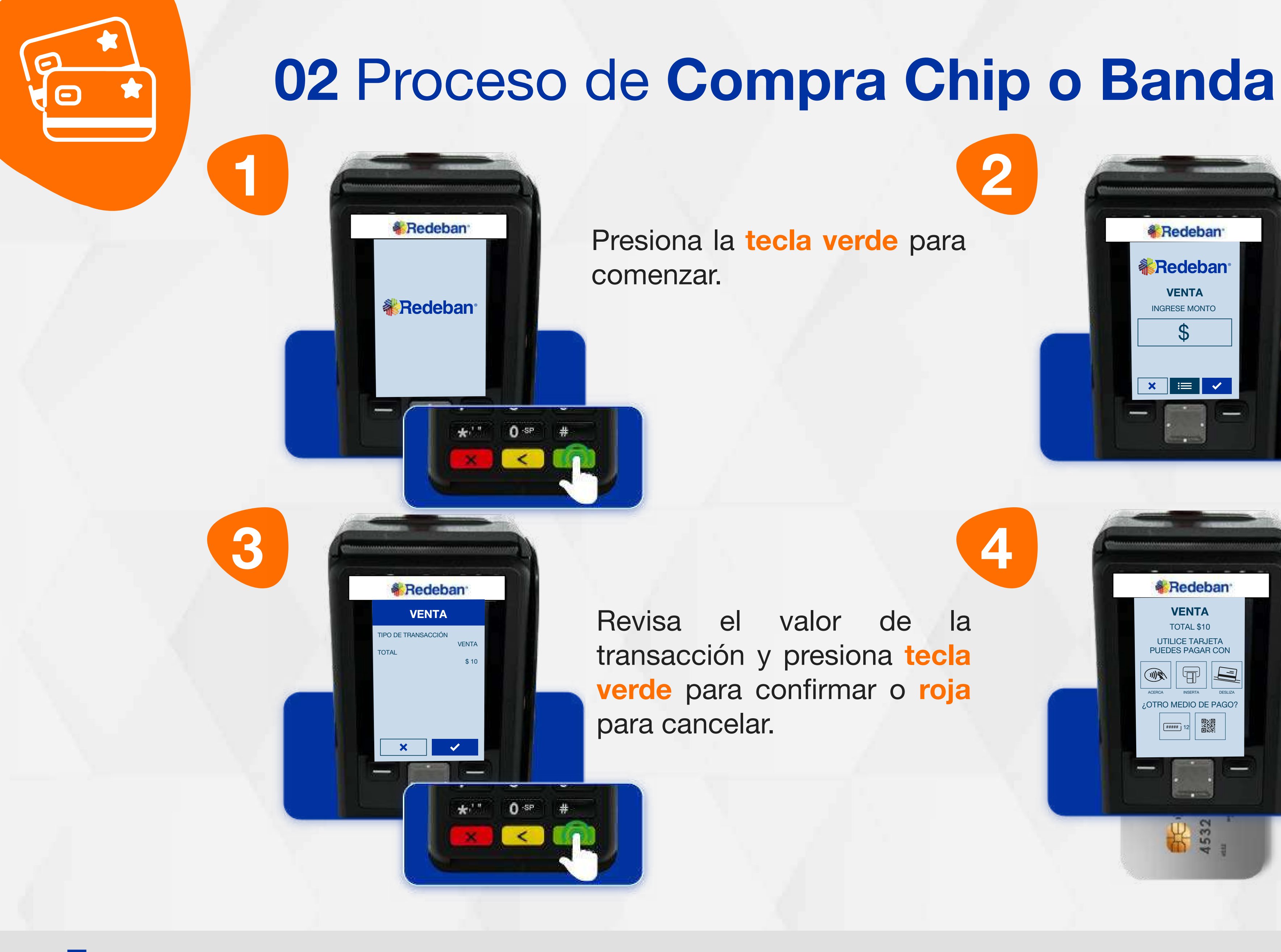

Digita el valor de la compra, IVA y/o INC, y confirma con la tecla verde.

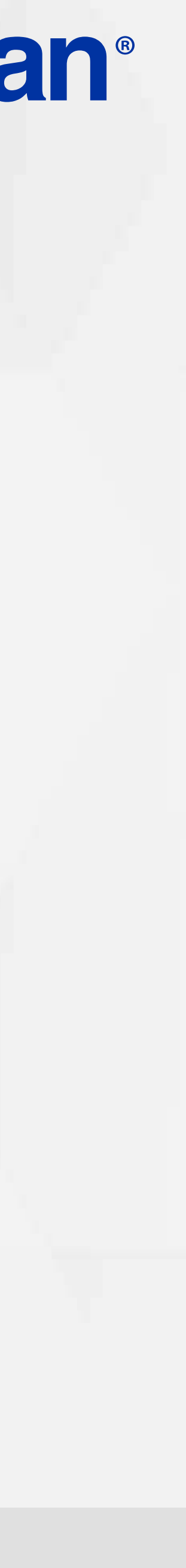

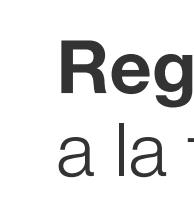

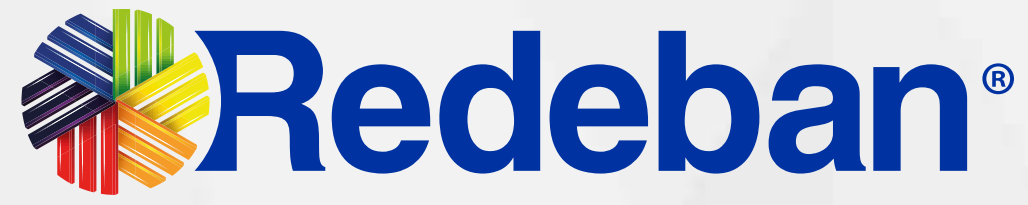

7

8

5

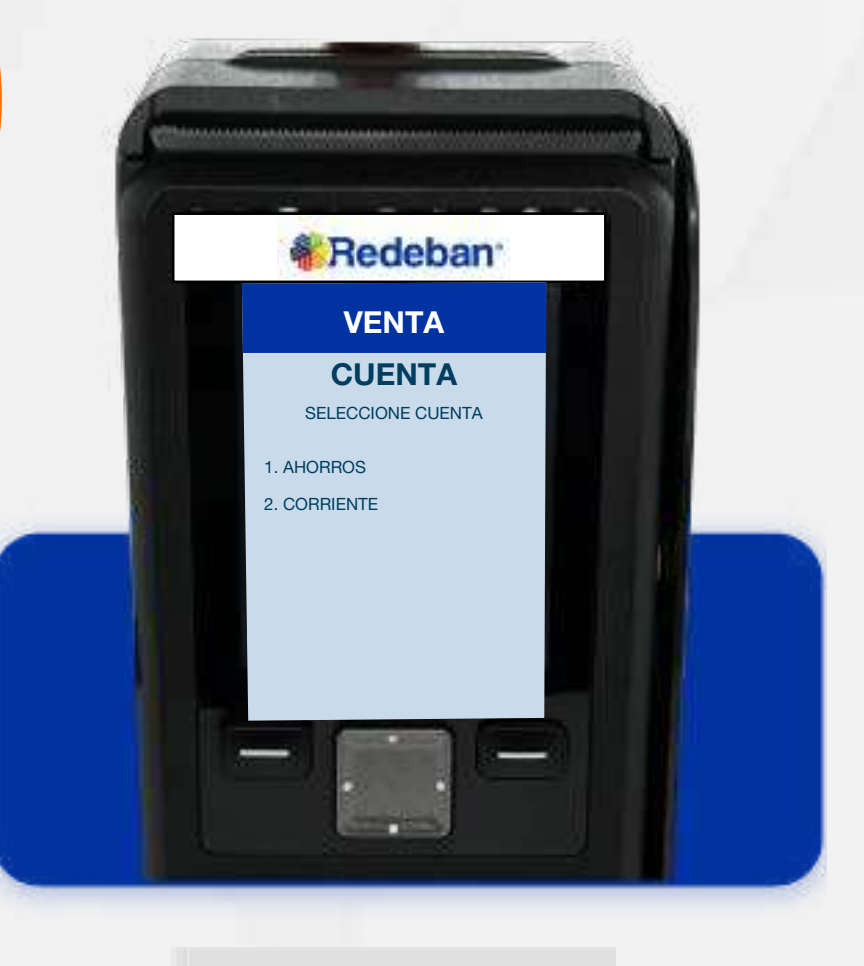

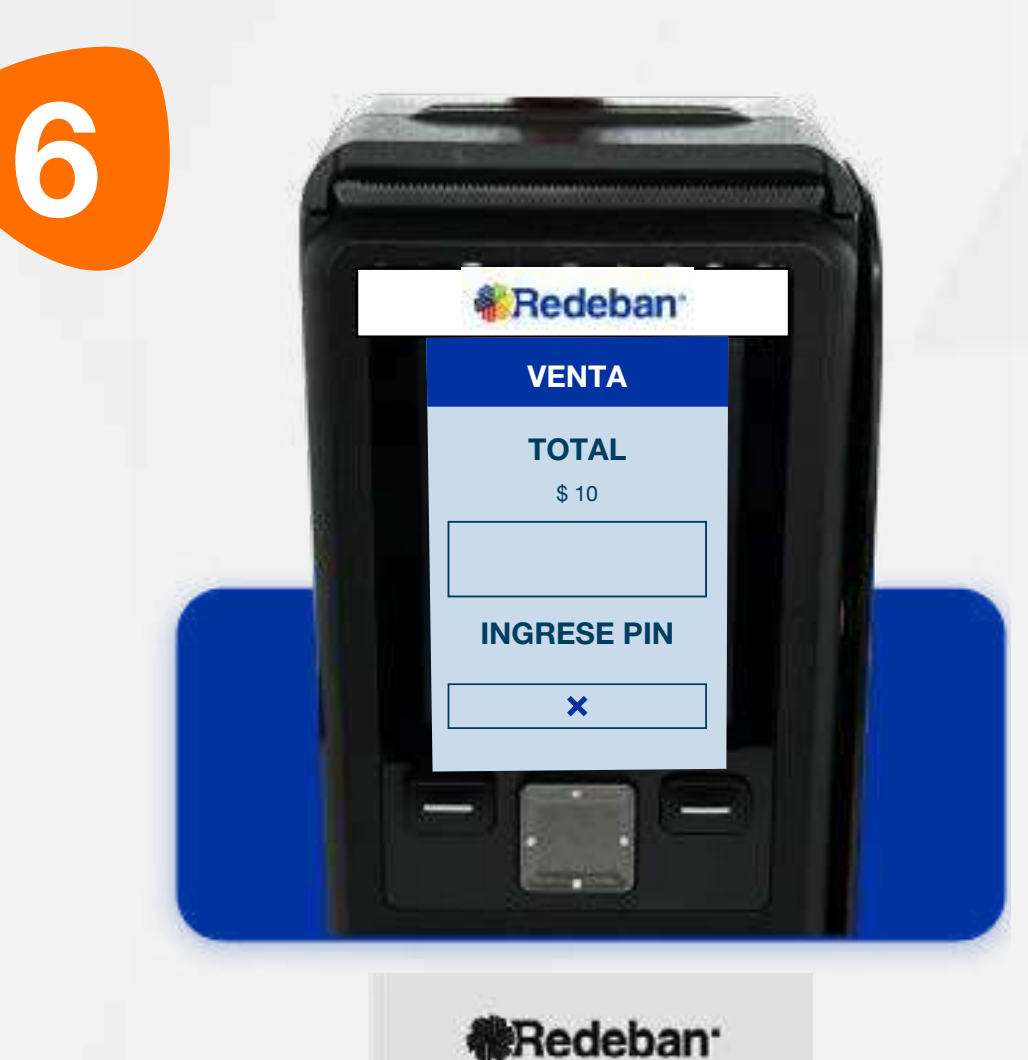

VENTA

**&** Redeban<sup>®</sup>

**Redeban** 

 $n = 5$ 

CORRESPONSAL

**Board Lolombi** 

RECUADO

APROBADO 111857

**Contract Street** 

**ENDO POR FAVOR ESPERE** 

VENTA VENTA Selecciona el tipo de cuenta.

### 02 Proceso de Compra Chip o Banda

Pídele al cliente digitar el PIN si es tarjeta débito o ingresa el número de cuotas, si es tarjeta crédito. Presiona tecla verde para continuar.

Presiona la tecla verde para imprimir una copia del recibo o roja para cancelar. Retira la tarjeta.

Espera el mensaje con el número de aprobación y la impresión del recibo.

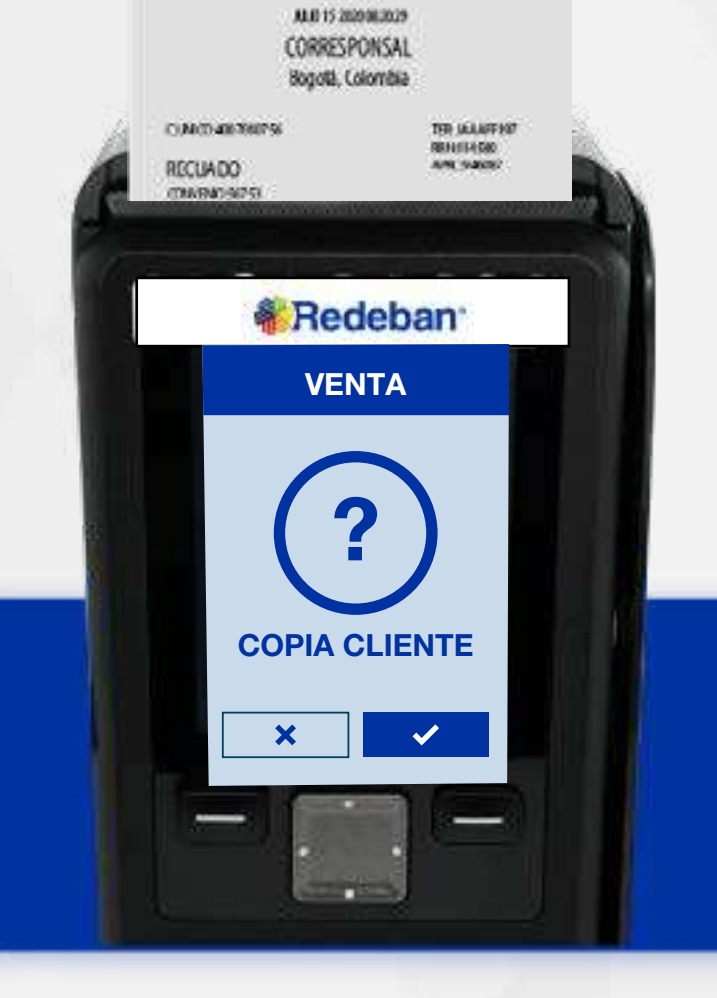

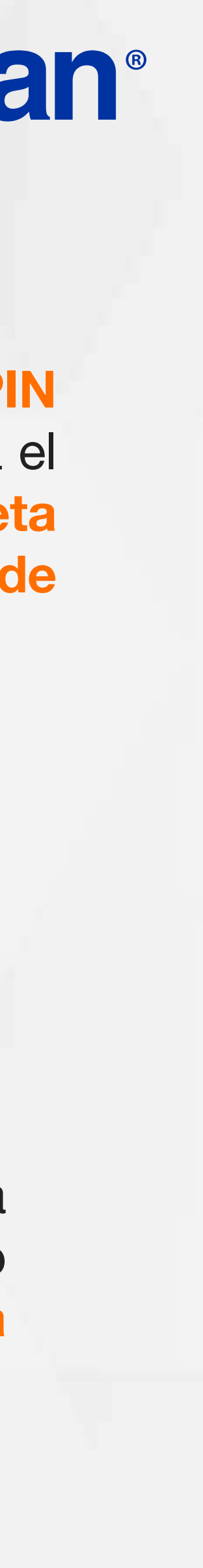

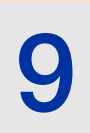

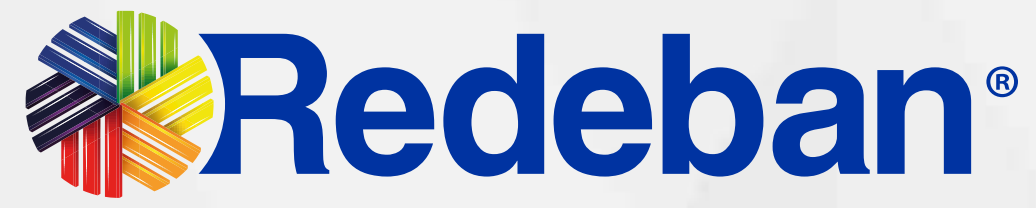

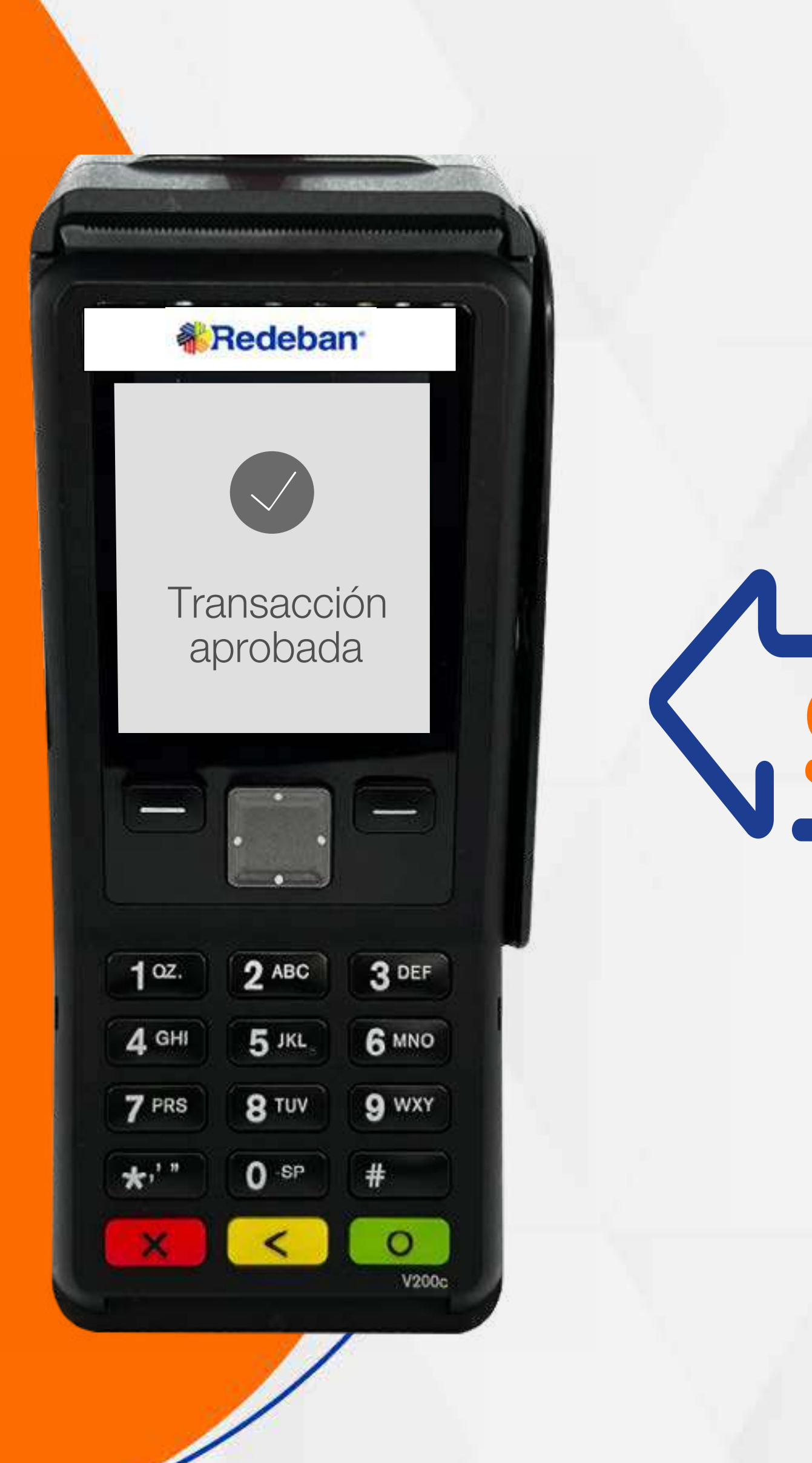

## **COMPRA** CUENTAS DIVIDIDAS

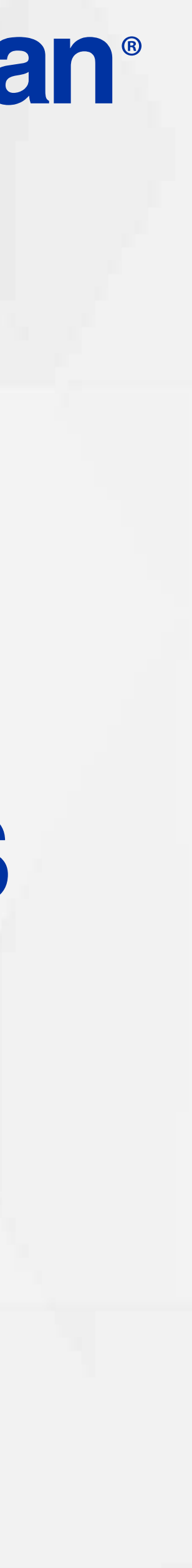

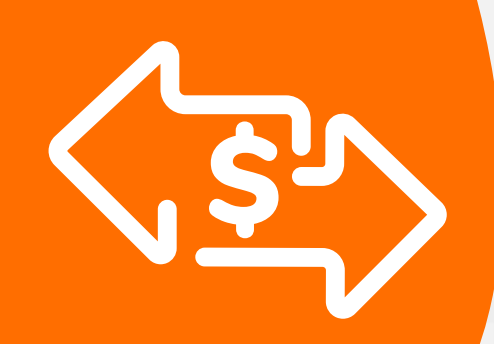

## 03 Proceso de Compra Cuentas divididas

#### Elige la opción 1 Venta.

Es una solución que permite dividir la cuenta en partes iguales o de diferentes montos, permitiendo el pago con tarjeta u otros medios de pago.

![](_page_9_Picture_3.jpeg)

#### Presiona la tecla flecha arriba.

![](_page_9_Picture_8.jpeg)

![](_page_10_Picture_5.jpeg)

7

6

8

5

VENTA

**& Redeban** 

ATRAS

1. CUENTAS DIVIDIDAS

VENTA

**& Redeban** 

INGRESE MONTO

 $\boldsymbol{\mathcal{S}}$ 

 $0 \text{ s}^p$  #

VENTA

**各 Redeban** 

NUMERO DE CUENTAS

00

 $e^{i\theta} = 0$  -second

**SUB THE TIME** 

Selecciona la opción 1 Cuentas Divididas.

*M* Redeban VENTA CUENTAS DIVIDIDAS 1. CTAS IGUALES . CTAS DIFERENTES

Digita el número de cuentas en las que vas a dividir el pago y presiona tecla verde para continuar.

![](_page_10_Picture_9.jpeg)

### 03 Proceso de Compra Cuentas divididas

Digita el valor total de la cuenta y confirma con tecla verde.

Escoge la opción que más se adapte a tu cliente: Cuentas iguales o Cuentas diferentes.

![](_page_11_Picture_2.jpeg)

![](_page_11_Picture_0.jpeg)

Revisa que el valor de la primera parte de la cuenta sea correcto y confirma con la tecla verde.

Selecciona el tipo de cuenta.

![](_page_11_Picture_7.jpeg)

![](_page_12_Picture_8.jpeg)

![](_page_12_Picture_2.jpeg)

![](_page_12_Picture_4.jpeg)

![](_page_12_Picture_9.jpeg)

![](_page_12_Picture_11.jpeg)

## 03 Proceso de Compra Cuentas divididas

Repite el proceso dependiendo de la cantidad de pagos en que hayas dividido la cuenta.

Pídele al cliente digitar el PIN si es tarjeta débito o ingresa el número de cuotas, si es tarjeta crédito. Presiona tecla verde para continuar.

Espera el mensaje con el número de aprobación y la impresión del recibo.

16 Presiona la tecla verde para imprimir una copia del recibo o roja para cancelar. Retira la tarjeta.

![](_page_12_Picture_6.jpeg)

Al finalizar el cobro de todas las cuentas, el datáfono imprimirá un resumen de todas las transacciones. Finalmente, presiona la tecla roja para finalizar.

![](_page_12_Picture_14.jpeg)

![](_page_13_Picture_2.jpeg)

![](_page_13_Picture_0.jpeg)

## COMPRA QR

![](_page_13_Picture_5.jpeg)

![](_page_14_Picture_3.jpeg)

![](_page_14_Picture_0.jpeg)

![](_page_14_Picture_2.jpeg)

![](_page_14_Picture_6.jpeg)

Selecciona la opción 2 Código QR .

Digita el valor de la compra, IVA y/o INC, y confirma con la tecla verde.

![](_page_14_Picture_9.jpeg)

![](_page_15_Picture_6.jpeg)

![](_page_15_Picture_7.jpeg)

![](_page_15_Picture_1.jpeg)

![](_page_15_Picture_8.jpeg)

![](_page_15_Picture_3.jpeg)

![](_page_15_Picture_4.jpeg)

## 04 Proceso de Compra QR

Espera el mensaje con el número de aprobación y la impresión del recibo.

Presiona la tecla verde para imprimir una copia del recibo o la tecla roja para no imprimirla.

SOL. CODIGO QR VENTA COLLECTRICO DE LA VENTA Pídele al cliente escanear billetera o monedero del banco.

![](_page_15_Picture_12.jpeg)

![](_page_16_Picture_2.jpeg)

![](_page_16_Picture_0.jpeg)

![](_page_16_Picture_3.jpeg)

![](_page_16_Picture_5.jpeg)

![](_page_17_Picture_7.jpeg)

![](_page_17_Picture_13.jpeg)

![](_page_17_Picture_0.jpeg)

1

![](_page_17_Picture_8.jpeg)

![](_page_17_Picture_3.jpeg)

Revisa el valor de la transacción y presiona tecla verde para confirmar o roja para cancelar.

![](_page_17_Picture_10.jpeg)

Selecciona la opción 1 Código.

## 05 Proceso de Compra OTP

Presiona la tecla verde para comenzar.

Es una solución que permite recibir pagos a través de un código de único uso (One-Time Password), que generan algunas entidades financieras.

> Digita el valor de la compra, IVA y/o INC, y confirma con tecla verde.

![](_page_18_Picture_4.jpeg)

Pídele al cliente digitar el código OTP generado por la entidad (o los datos requeridos) y confirma con la tecla verde.

![](_page_18_Picture_0.jpeg)

![](_page_18_Picture_2.jpeg)

Revisa nuevamente el valor de la transacción y presiona la tecla verde para confirmar o roja para cancelar.

![](_page_18_Picture_8.jpeg)

![](_page_19_Picture_5.jpeg)

![](_page_19_Picture_6.jpeg)

![](_page_19_Picture_0.jpeg)

### 05 Proceso de Compra OTP

![](_page_19_Picture_2.jpeg)

![](_page_19_Picture_7.jpeg)

Espera el mensaje con el número de aprobación y la impresión del recibo.

Presiona la tecla verde para imprimir una copia del recibo o roja para cancelar.

![](_page_19_Picture_10.jpeg)

![](_page_20_Picture_2.jpeg)

# VS PAGO DE<br>— IT SERVICIOS PÚBLICOS >

![](_page_20_Picture_0.jpeg)

![](_page_20_Picture_5.jpeg)

![](_page_21_Picture_2.jpeg)

Presiona el **botón** el ubicado en la parte superior derecha del teclado del datáfono para avanzar a la siguiente página.

![](_page_21_Picture_0.jpeg)

arriba.

![](_page_21_Picture_7.jpeg)

6

5

![](_page_22_Picture_7.jpeg)

![](_page_22_Picture_1.jpeg)

### **& Redeban CUENTA** SELECCIONE CUENTA 1. AHORROS 2. CORRIENTE

![](_page_22_Picture_8.jpeg)

DESLICE O INSERTE TARJETA

INSERTA DESCRIPTION DESCRIPTION OF DESCRIPTION OF DESCRIPTION OF DESCRIPTION OF DESCRIPTION OF DESCRIPTION OF DESCRIPTION OF DESCRIPTION OF DESCRIPTION OF DESCRIPTION OF DESCRIPTION OF DESCRIPTION OF DESCRIPTION OF DESCRIP

 $#53$ 

**PSP** 

**各 Redeban** 

Selecciona la opción 2 Pago Servicios/Factura.

Elige el medio de pago. Si es tarjeta, insértala o deslízala.

#### Selecciona el tipo de cuenta.

![](_page_22_Picture_5.jpeg)

## 06 Proceso de Pago de Servicios Públicos

Digita el código de servicio y presiona la tecla verde. Luego, digita el número de referencia de pago y confirma nuevamente con tecla verde.

![](_page_22_Picture_12.jpeg)

![](_page_23_Picture_7.jpeg)

9

![](_page_23_Picture_1.jpeg)

\$ 36.870 TOTAL

![](_page_23_Picture_3.jpeg)

INGRESE PIN

 $\mathbf{x}$ 

Revisa el valor a pagar y presiona la tecla verde para confirmar o roja para cancelar.

Pídele al cliente digitar el PIN de su tarjeta débito y presiona tecla verde para continuar.

Presiona la tecla verde para imprimir una copia del recibo o la tecla roja para cancelar. Finalmente, retira la tarjeta.

![](_page_23_Picture_8.jpeg)

**PSP** 

**各Redeban** 

Espera el mensaje con el número de aprobación y la impresión del recibo.

![](_page_23_Picture_5.jpeg)

## 06 Proceso de Pago de Servicios Públicos

![](_page_23_Picture_12.jpeg)

![](_page_24_Picture_2.jpeg)

![](_page_24_Picture_3.jpeg)

![](_page_24_Picture_0.jpeg)

## RECARGA

![](_page_24_Picture_6.jpeg)

![](_page_25_Picture_1.jpeg)

Presiona el **botón** el ubicado en la parte superior derecha del teclado del datáfono para avanzar a la siguiente página.

Presiona la tecla flecha arriba.

![](_page_25_Picture_0.jpeg)

![](_page_25_Picture_5.jpeg)

5

 $\mathsf{S}$ 

1. ANULACION 2. PAGO SERVICIOS /FACT 3. PAGO CON REFERENCIA 4. RECARGA

**TRANSACCIONES** 

**& Redeban** 

atras  $\parallel^{\scriptscriptstyle\#} \nearrow \parallel^{\scriptscriptstyle\#}$ 

![](_page_26_Picture_6.jpeg)

DESLICE O INSERTE TARJETA

INSERTAD ESLIZA

第32

**RECARGA** 

**各Redeban** 

![](_page_26_Picture_4.jpeg)

![](_page_26_Picture_5.jpeg)

Selecciona la opción 4

Elige el medio de pago. Si es tarjeta, insértala o deslízala.

#### Selecciona el tipo de cuenta.

![](_page_26_Picture_0.jpeg)

![](_page_26_Picture_9.jpeg)

![](_page_27_Picture_6.jpeg)

 $\mathsf{S}$ 

![](_page_27_Picture_7.jpeg)

![](_page_27_Picture_1.jpeg)

![](_page_27_Picture_3.jpeg)

![](_page_27_Picture_9.jpeg)

Busca y selecciona el este del precara del primero del celular a persona del celular a en el este del celular a<br>Digita el número del celular a en el este del precara del celular a en el este del precara del celular a en el recargar y confirma con la tecla verde.

Revisa que el número del celular sea correcto y confirma nuevamente con la tecla verde.

Busca y selecciona el

Ingresa el monto a recargar y confirma con la tecla verde.

## 07 Proceso de Recarga

![](_page_27_Picture_12.jpeg)

![](_page_28_Picture_7.jpeg)

13

 $\mathsf{S}$ 

![](_page_28_Picture_1.jpeg)

![](_page_28_Figure_8.jpeg)

Pídele al cliente digitar el PIN de su tarjeta débito y presiona tecla verde para continuar.

![](_page_28_Picture_10.jpeg)

Presiona la tecla verde para imprimir una copia del recibo o la tecla roja para no imprimirla.

![](_page_28_Picture_3.jpeg)

Confirma los datos y el monto de la recarga, luego presiona tecla verde para continuar.

Espera el mensaje con el número de aprobación y la impresión del recibo.

![](_page_28_Picture_5.jpeg)

## 07 Proceso de Recarga

![](_page_28_Picture_13.jpeg)

![](_page_29_Picture_2.jpeg)

![](_page_29_Picture_0.jpeg)

![](_page_29_Picture_3.jpeg)

![](_page_29_Picture_5.jpeg)

![](_page_30_Picture_3.jpeg)

#### Presiona la tecla flecha arriba.

![](_page_30_Picture_0.jpeg)

![](_page_30_Picture_7.jpeg)

![](_page_31_Picture_7.jpeg)

### 08 Proceso de Duplicados

7

6

![](_page_31_Picture_13.jpeg)

5

![](_page_31_Picture_1.jpeg)

![](_page_31_Picture_8.jpeg)

![](_page_31_Picture_10.jpeg)

supervisor.<br>
Supervisor.<br>
Supervisor.<br>
Supervisor. (último recibo u otro recibo). En caso de elegir Otro recibo ingresa el número de consecutivo del recibo.

Ingresa la Clave de

**& Redeban DUPLICADO** ? COPIA COMERCIO  $\mathbf{x}$  ||  $\frac{1}{2} \left( \frac{1}{2} \right) \left( \frac{1}{2} \right) \left( \frac$ 

Elige si deseas generar la copia de Comercio o copia Cliente, presiona la tecla verde para confirmar, de lo contrario presiona la tecla roja.

![](_page_31_Picture_5.jpeg)

Espera la impresión del voucher con el duplicado de la transacción y retíralo.

![](_page_32_Picture_4.jpeg)

![](_page_32_Picture_0.jpeg)

![](_page_32_Picture_2.jpeg)

# ANULACIÓN

![](_page_32_Picture_7.jpeg)

![](_page_33_Picture_3.jpeg)

Presiona el **botón e** ubicado en la parte superior izquierda del teclado del datáfono.

![](_page_33_Picture_0.jpeg)

#### Presiona la tecla flecha arriba.

![](_page_33_Picture_7.jpeg)

![](_page_34_Picture_7.jpeg)

![](_page_34_Picture_8.jpeg)

Selecciona la opción 1 Anulación.

> Revisa la información del recibo a anular y confirma con tecla verde.

Ingresa la Clave de

![](_page_34_Picture_9.jpeg)

![](_page_34_Picture_3.jpeg)

![](_page_34_Picture_1.jpeg)

![](_page_34_Picture_11.jpeg)

### 09 Proceso de Anulación

Selecciona el recibo a anular (último recibo u otro recibo). En caso de elegir Otro recibo ingresa el número de consecutivo del recibo.

Regresar a la tabla de contenido

0

11

9

![](_page_35_Picture_7.jpeg)

Acerca, inserta o desliza la tarjeta según sea el caso.

**《Redeban**  $\begin{array}{c} \mathbf{a} \mathbf{a} \mathbf{s} \\ \mathbf{a} \mathbf{b} \mathbf{b} \mathbf{a} \mathbf{a} \mathbf{a} \mathbf{a} \mathbf{a} \mathbf{b} \end{array}$ CORRESPONSAL 12 Rojotá, Colombia Espera el mensaje con el **& Redeban** número de aprobación y ANULACION la impresión del recibo. ? COPIA CLIENTE  $\| \mathbf{x} \|$  $\mathcal{A}$ 

Pídele al cliente digitar el PIN de su tarjeta y presiona tecla verde para continuar.

Presiona la tecla verde para imprimir una copia del recibo o la tecla roja para no imprimirla, finalmente retira la tarjeta.

![](_page_35_Picture_8.jpeg)

**IENDO POR FAVOR** ESPERE

![](_page_35_Picture_1.jpeg)

ANULACION

**& Redeban** 

**微Redeban** 

 $\begin{array}{c} 0.000333 \\ 0.00033333 \\ \end{array}$ 

CORRESPONSAL

Rogotá, Colombia

APROBADO 111857

 $\frac{1}{2} \left( \frac{1}{2} \right) \left( \frac{1}{2} \right) \left( \frac$ 

### 09 Proceso de Anulación

![](_page_35_Picture_4.jpeg)

![](_page_35_Picture_12.jpeg)

![](_page_36_Picture_2.jpeg)

![](_page_36_Picture_0.jpeg)

#### CIERRE

![](_page_36_Picture_5.jpeg)

![](_page_37_Picture_2.jpeg)

![](_page_37_Picture_3.jpeg)

![](_page_37_Picture_4.jpeg)

![](_page_37_Picture_0.jpeg)

![](_page_37_Picture_7.jpeg)

Espera la impresión del reporte de auditoría.

Si requieres un reporte detallado, presiona la tecla verde para confirmar.

![](_page_38_Picture_2.jpeg)

![](_page_38_Picture_0.jpeg)

![](_page_38_Picture_1.jpeg)

![](_page_38_Picture_6.jpeg)

![](_page_39_Picture_4.jpeg)

## 10 Proceso de Cierre

![](_page_39_Picture_1.jpeg)

![](_page_39_Picture_6.jpeg)

Presiona la tecla verde para imprimir el cierre del datáfono o tecla roja para cancelar.

Espera el mensaje de confirmación y la impresión del cierre del datáfono.

![](_page_39_Picture_9.jpeg)

![](_page_40_Picture_2.jpeg)

## I. **CONSULTA SALDO**

![](_page_40_Picture_0.jpeg)

![](_page_40_Picture_5.jpeg)

![](_page_41_Picture_3.jpeg)

Presiona el **botón e** ubicado en la parte superior derecha del

![](_page_41_Picture_0.jpeg)

![](_page_41_Picture_6.jpeg)

![](_page_42_Picture_6.jpeg)

![](_page_42_Picture_11.jpeg)

Selecciona el tipo de cuenta.

#### Selecciona la opción 1 Consulta Saldo.

![](_page_42_Picture_7.jpeg)

![](_page_42_Picture_1.jpeg)

**CUENTA** SELECCIONE CUENTA

**AHORROS** 2. CORRIENTE

CONSULTA SALDO

**& Redeban** 

Nuevamente presiona el botón **en** ubicado en la parte superior derecha del teclado del datáfono.

Inserta o desliza la tarjeta.

![](_page_42_Picture_4.jpeg)

### 11 Proceso de Consulta de saldo

![](_page_43_Picture_6.jpeg)

![](_page_43_Picture_1.jpeg)

![](_page_43_Picture_7.jpeg)

![](_page_43_Picture_3.jpeg)

![](_page_43_Picture_4.jpeg)

Pídele al cliente digitar el PIN de su tarjeta y presiona tecla verde para continuar.

### 11 Proceso de Consulta de saldo

#### Revisa el saldo en pantalla y presiona la tecla verde para continuar.

Retira la tarjeta.

![](_page_43_Picture_11.jpeg)

![](_page_44_Picture_0.jpeg)

## **Tedeban**® Para más información comunícate:

### Líneas Telefónicas Bogotá: (601) 307 82 05 Nacional: 01 8000 931 022 Asistente virtual Carla:  $\bigcup$  +57 312 508 7080

#### www.redeban.com

![](_page_44_Picture_3.jpeg)

Redeban S.A. Sistema de pago de bajo valor.

![](_page_44_Picture_10.jpeg)

![](_page_44_Picture_12.jpeg)